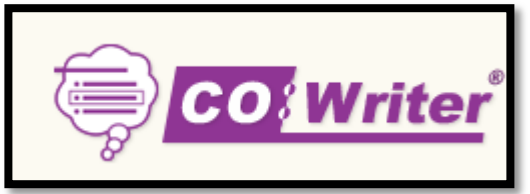

• [Show-Me-How video tutorials](http://donjohnston.com/tutorials-cowriter-7/) demonstrate key Co:Writer functions in less than a minute each.

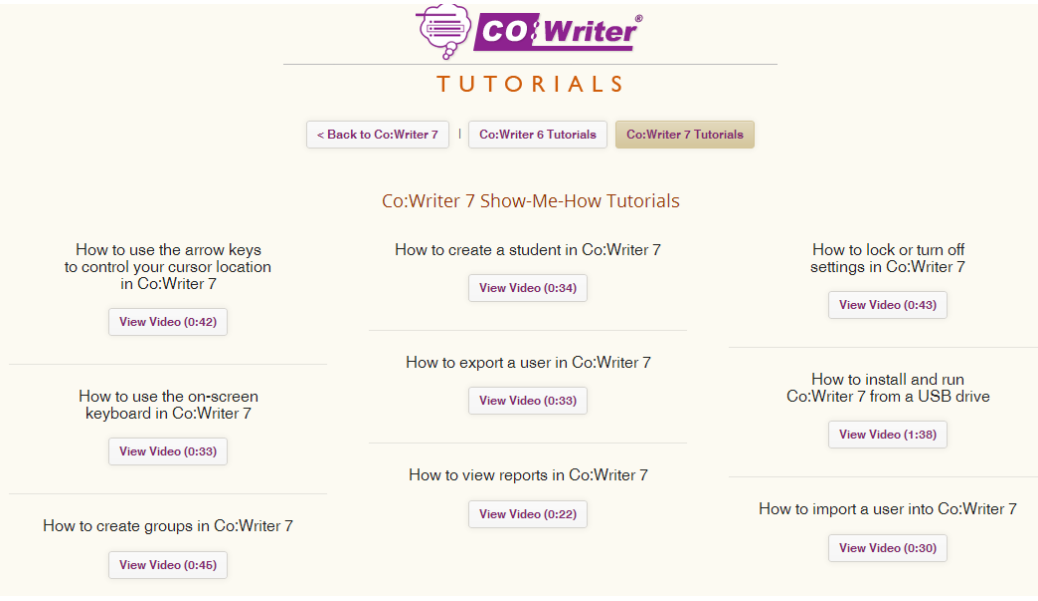

## [Show-me How tutorials](http://donjohnston.com/cowriter-app-tutorials/#.UugCJxAo7GI) - CoWriter App

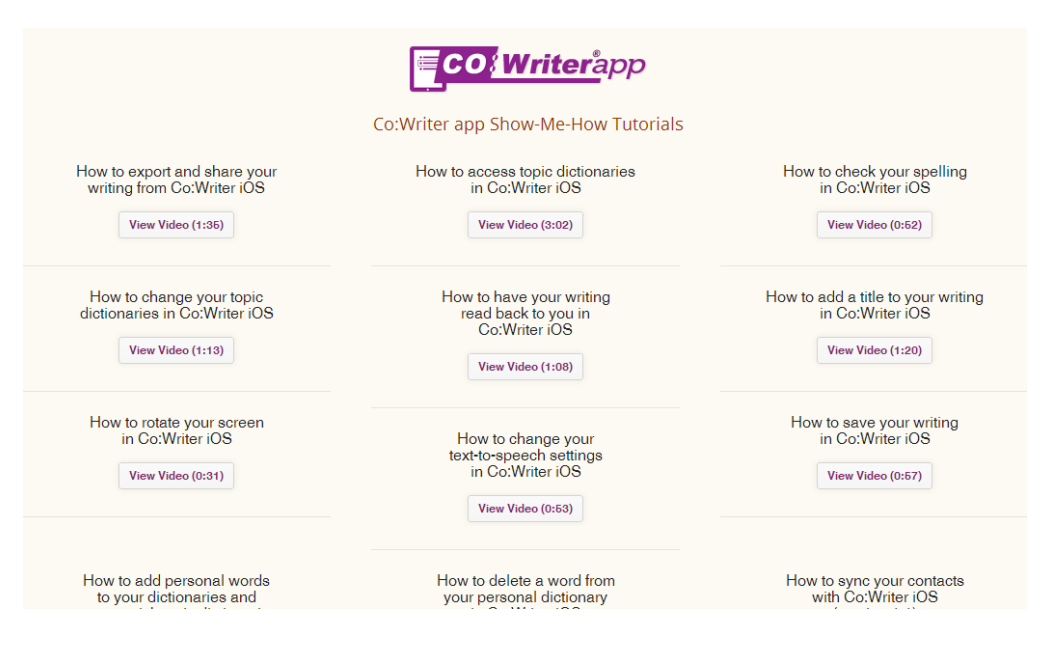

• [Train-in-30 Tutorial](http://donjohnston.com/wp-content/downloads/using/cowriter_7_train_in_30.pdf) document

Companion document to Assistive Technology for Learning Disabilities Presentation LCISD 2014

# **Co:Writer® 6 Self-Study**

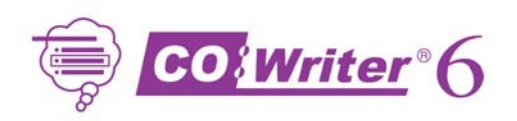

• *What is Co:Writer 6?* 

Co:Writer 6 is an independent intelligent word prediction program that works with any program that accepts text.

• *What will I get from this Self-Study?*

The Self-Study will walk you through the basics of using Co:Writer 6 so that you can get started quickly. When you complete this Self-Study, you will have used Co:Writer 6 from beginning to end. (See the Help program within Co:Writer 6 for help on using *all* of the features.)

• *How do I use this Self-Study?* Print this Self-Study and follow the steps on your computer.

## **Think IT! Try IT! Choose IT!**

You will write the sentence in the illustration by selecting from the word predictions in the Co:Writer 6 Word Window:

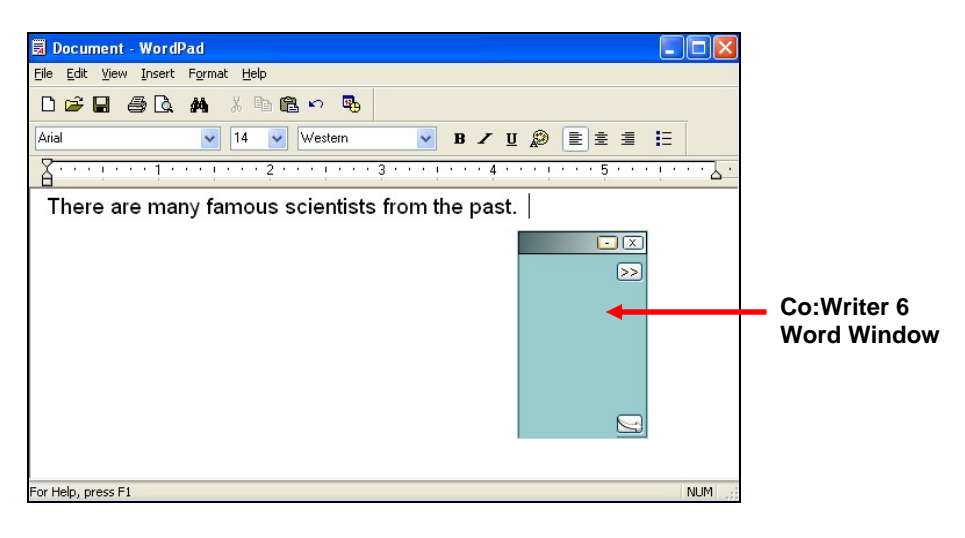

## Ö **Think IT**

### **Think about what you want to express**

- 1. Launch any word processor.
- 2. Launch Co:Writer.
	- Windows: On the Desktop, click
	- Macintosh: On the Dock, click
- 3. You decide to write about scientists, so you think of the sentence to write.

# **Co:Writer® 6 Self-Study**

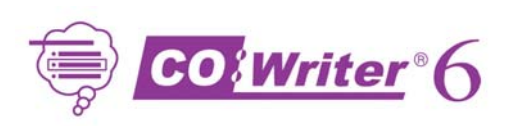

# Ö **Try IT**

2.

### **Try typing the first letters of the word**

1. Point to and click in your text program.

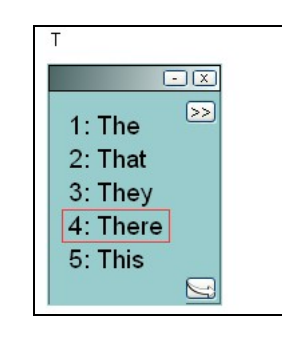

The first word in your sentence is **There**, so type **t**. Does it appear in the Word Window?

If not, type **h**, to make "**th**". The word **There** should appear in the Word Window. There's no need for you to capitalize it -- Co:Writer does this for the first word in every sentence!

## Ö **Choose IT**

### **Point and click to choose the words you want**

1. Click **There** in the Word Window. Watch the word move to your text program followed by a space.

**Note**: Another option to select the predicted word is to press the number in front of the word on your keyboard. This is a good method for writers who are better with the keyboard than the mouse.

- 2. Start typing the next word **are**. A new list of word predictions appears. Sometimes the word will already appear without having to type anything because Co:Writer predicted your next word!
- 3. Click **are** in the Word Window or press the number in front of the word on your keyboard. Follow these steps to enter the word **many**.

### **FlexSpell**

Sometimes, writers are not sure how to spell words in their minds. Typically, they don't try at all. They can use whatever spelling skills they have because Co:Writer's FlexSpell feature tries to match their inventive spellings to offer the word they want.

1. You'll *type the next word incorrectly* to see how Co:Writer's FlexSpell feature works. Type **famus**.

Look at the word predictions in the Word Window -- Co:Writer 6 predicted that you might be looking for "famous".

- 2. Select **famous** in the Word Window and type the rest of the sentence: **scientists from the past**. As you type each word, find it in the list of guesses and place it in your sentence.
- 3. Finish your sentence by typing your ending punctuation. Here, type a period. Co:Writer 6 reads the sentence, highlighting each word as it is read aloud. It also inserts a space after the punctuation to get ready for the next sentence.

## **Co:Writer® 6 Self-Study**

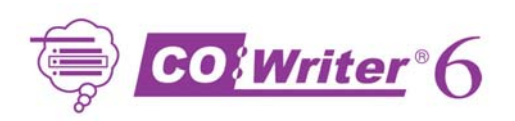

### **Review your work with Speech**

You can use either of the following methods to hear a word, phrase or sentence read aloud at any time:

### *Highlight the text you want to hear*

• In the Word Window, click  $\geq 1$  and select the first option, **Speak**.

### *Place the cursor anywhere in the sentence or word you want to hear*

- In the Word Window, click  $\geq 1$ , select **Speech** (about half way down the menu), and select either **Speak Word** or **Speak Sentence**.
- 1. Experiment using Speech with the sentence, "**There are many famous scientists from the past.**"
- 2. Use  $\Sigma$  to hear the entire sentence. Then, use  $\Sigma$  to hear only part of the sentence.

To customize Co:Writer for your own use, explore the settings in the Preference Window.

1. In the Word Window, click . The Preference Window opens and displays five tabs:

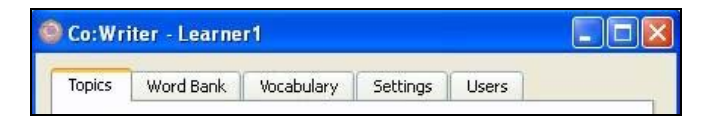

- 2. Get an introduction to more features by clicking each tab and reading the descriptions below.
	- **Topics** This is where you select, create, and manage Topic Dictionaries (special words in a specific category).
	- **Word Bank** This is where you can choose to display on screen a topic-specific word bank to further support writers.
	- **Settings** This is where you set speech, text display, and prediction options. This is also where you find a Setup Wizard to help you set up new users or modify existing users.
	- **Vocabulary** This is where you choose your Main Dictionary or add words to your Personal Dictionary. This is also where you create and edit various other vocabulary lists.
	- **Users** This is where you can save preferences for specific users.
- 3. When you are ready to start using these features, you can learn more about them by opening the Help within Co:Writer 6.

### *Congratulations! You have just used Co:Writer 6 with your word processor to successfully write and explore other features!*